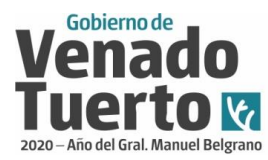

Gobierno de Venado Tuerto Secretaría de Infraestructura y Medio Ambiente

Venado Tuerto, junio de 2020.

#### **Sr. Profesional**

Desde la Secretaría de Infraestructura y Medio Ambiente del Gobierno de Venado Tuerto, nos hemos propuesto simplificar los procedimientos de presentación de trámites, en aras de una mejora de procesos, sumado a la situación actual de pandemia por Covid 19, declarada por la OMS, que hace necesario implementar métodos diferentes que apunten a disminuir la concentración de personas en los lugares públicos. Es por ello que hemos puesto en funcionamiento un nuevo sistema de trámites online para el desarrollo de ciertas actividades profesionales que se realizan asiduamente, con el objeto de evitar demoras y desconcentrar la circulación en las oficinas.

Sabemos que este sistema recién se inicia, razón que seguramente derivará en introducción de mejoras a medida que sea llevado adelante, por lo que será de nuestro agrado contar con sus opiniones y sugerencias para hacerlo más eficiente.

Adjuntamos un instructivo para el inicio de trámites mediante la página Web del Municipio [www.venadotuerto.gob.ar,](http://www.venadotuerto.gob.ar/) en el cual se informa el procedimiento a llevar a cabo para distintas gestiones, tales como obtención de certificados catastrales, presentación de previas de planos y de mensuras, como así también para seguir online el proceso de cada tarea iniciada mediante esa vía.

Ante cualquier información o consulta respectiva, puede comunicarse vía email obrasprivadas@venadotuerto.gob.ar o al tel. 03462 421417 int 216.

A disposición y esperando que esta nueva metodología sea acorde a sus expectativas, saludamos a Ud. cordialmente,

**Ing. Alberto Armas** - Secretario de Infraestructura y Medio Ambiente

**Ing. Sergio Fernández Carballo** - Subsecretario de Obras Públicas

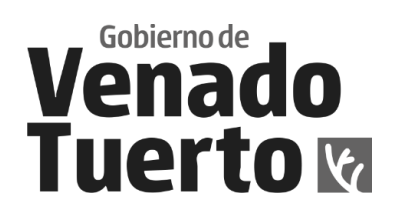

# Inmuebles

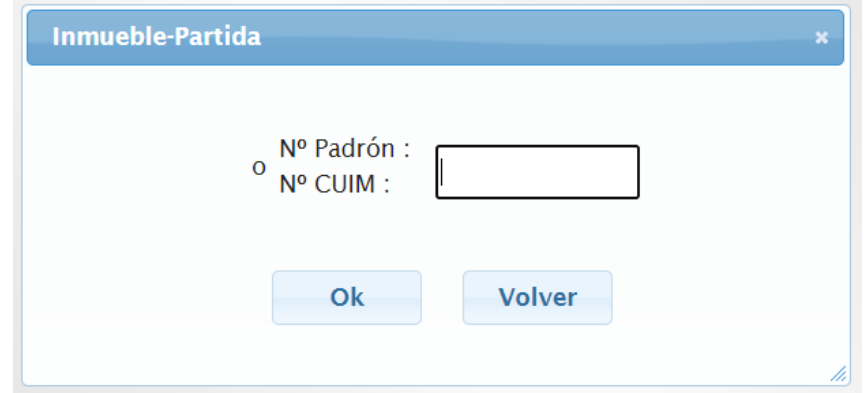

*Ingresar número de DNI y clave, que por primera instancia deberá dirigirse a la oficina de Obras Privadas y solicitarla.*

Menu

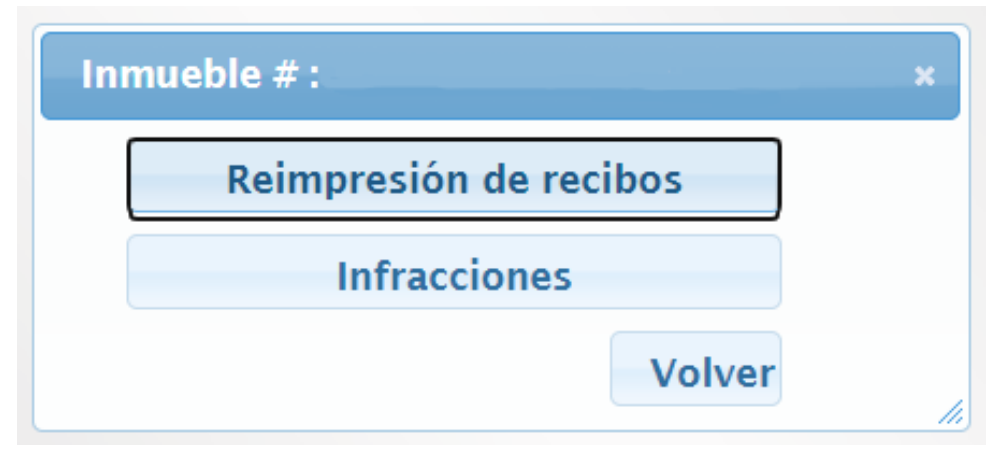

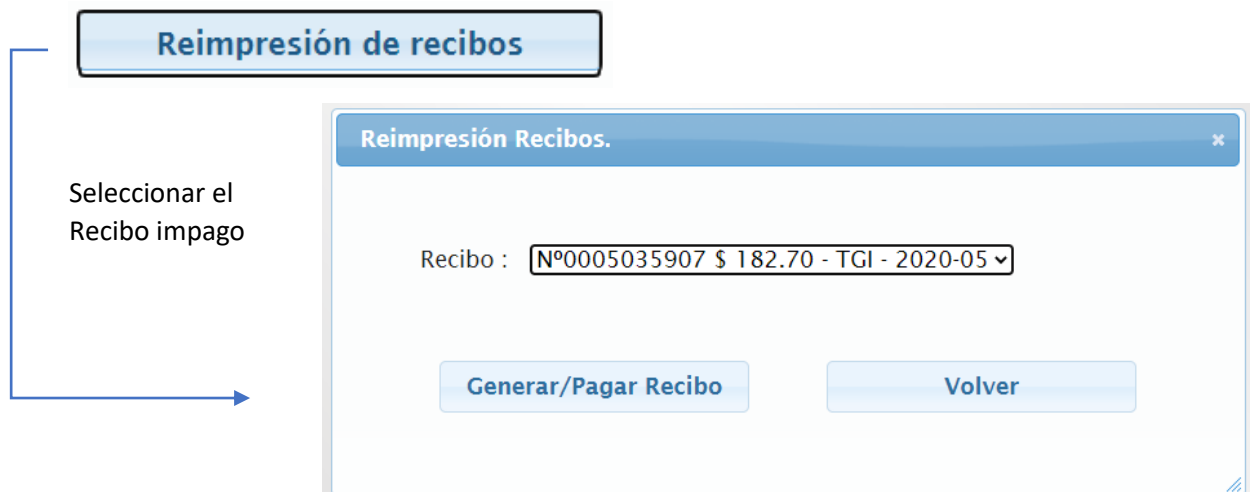

# Venado<br>Tuerto k

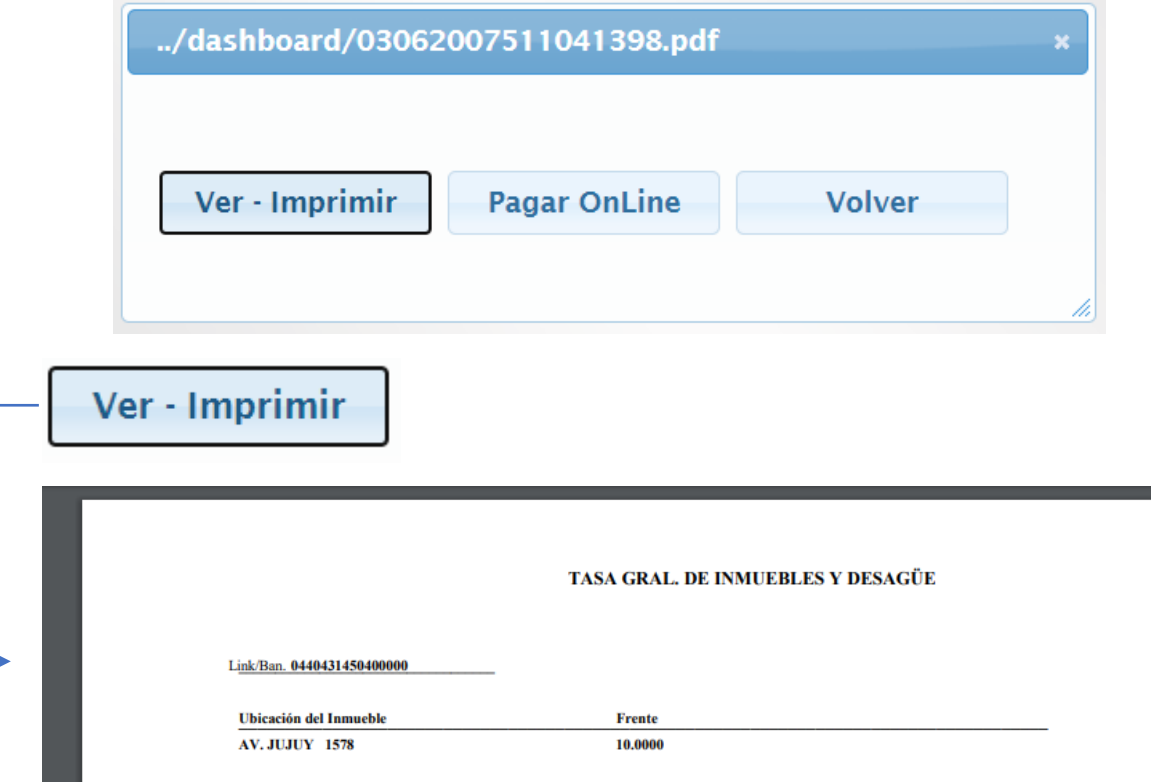

| Sector 8                                   | Fte.Min. 10.0000 Sup.Terr |        | $312.25$ Val.Edf. |        | 0.00 | PH(%) 0.000 Bald: Si                    | Ex: No Alu: |                     | 10 |
|--------------------------------------------|---------------------------|--------|-------------------|--------|------|-----------------------------------------|-------------|---------------------|----|
| 1 - TASA GRAL, INMUEBLES :                 |                           | 135.24 | 1.00              | 135.24 |      | Agua Posee $(5\%)$                      |             | No                  |    |
| Sis. Munic. de Vig. por Cámaras de Video : |                           | 1.00   | 11.76             | 11.76  |      | Calzada                                 |             | <b>Tierra</b> (10%) |    |
| <b>TASA DE DESAGÜE :</b>                   |                           | 0.10   | 147.00            | 14.70  |      | Cloaca Posee (5%)<br>Gas Posee $(10\%)$ |             | No<br>No            |    |
| <b>GASTO ADMINISTRATIVO:</b>               |                           | 1.00   | 21.00             | 21.00  |      | Servicios Posee (30%)                   |             | No                  |    |

*Se genera PDF para ver, imprimir y/o pagar en la municipalidad, banco, etc.*

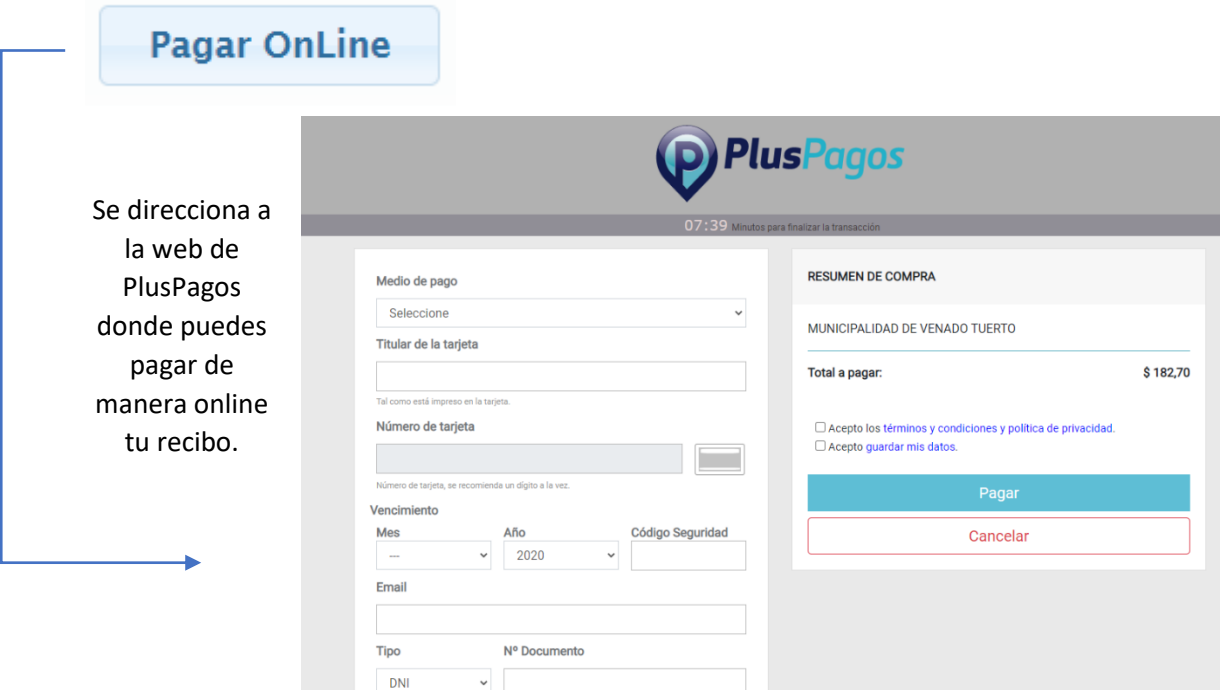

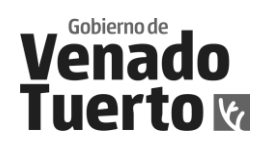

# Tutorial PROFESIONALES

#### Entrar a venadotuerto.gob.ar > Tramites y Servicios

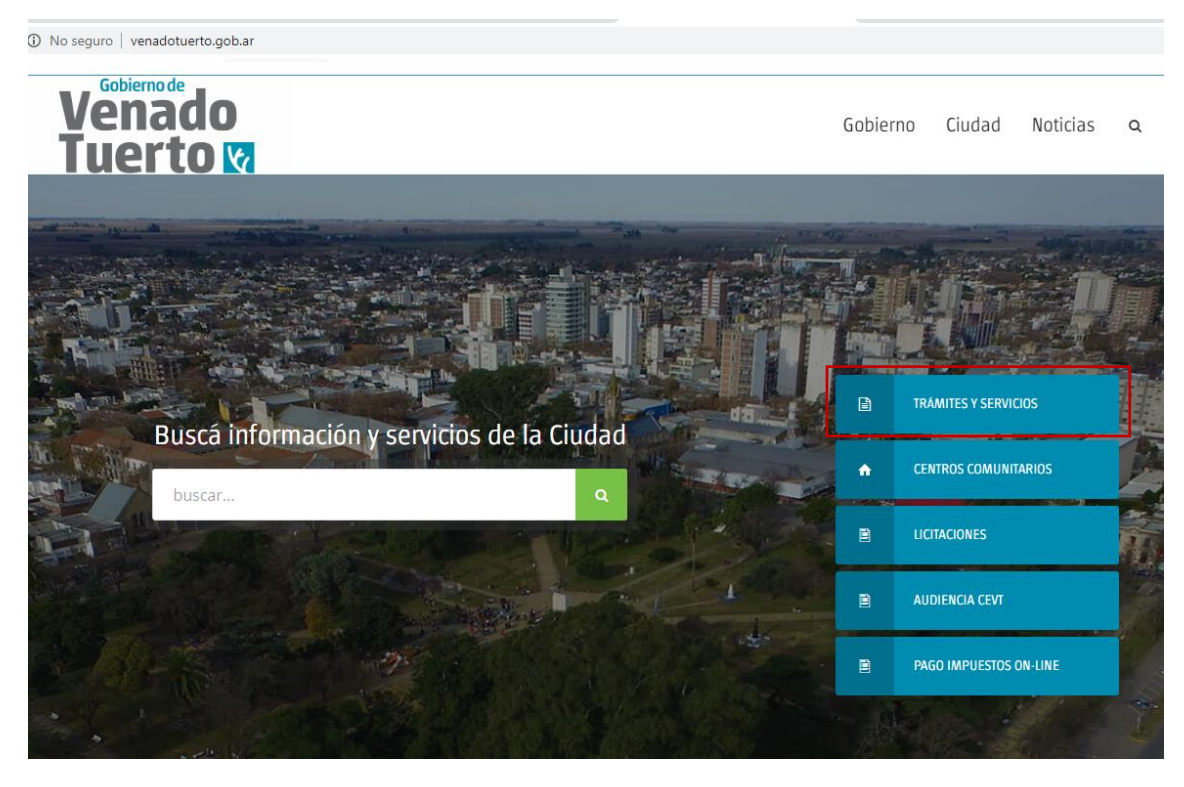

Ingresar a PROF. CONSTRUCCIÓN :

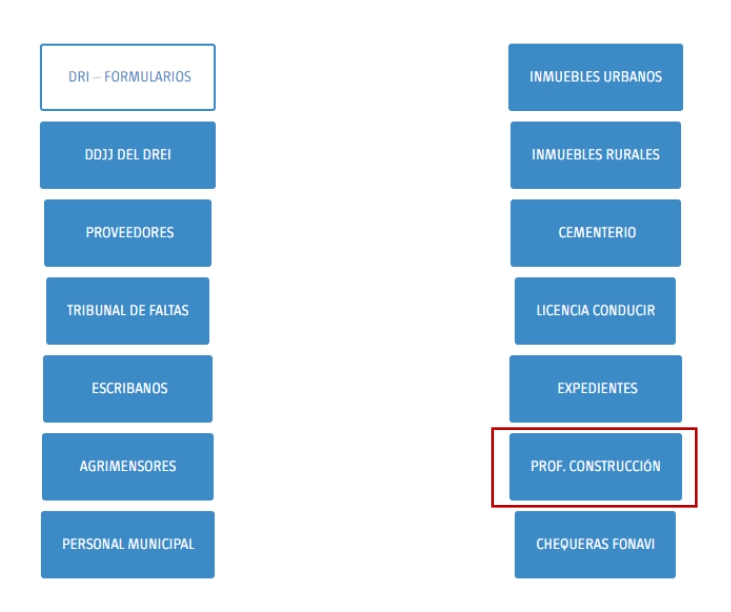

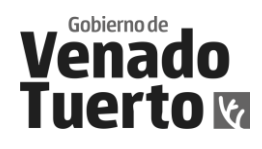

## INGRESO AL SISTEMA

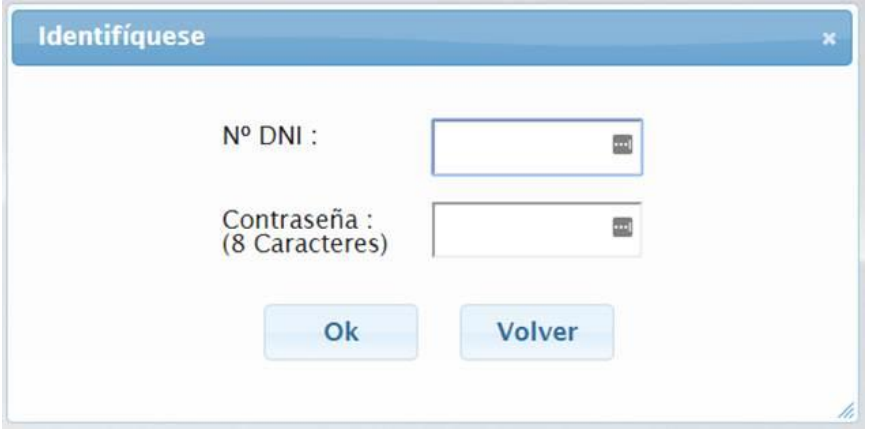

*Ingresar número de DNI y clave, que por primera instancia deberá dirigirse a la oficina de Obras Privadas y solicitarla.*

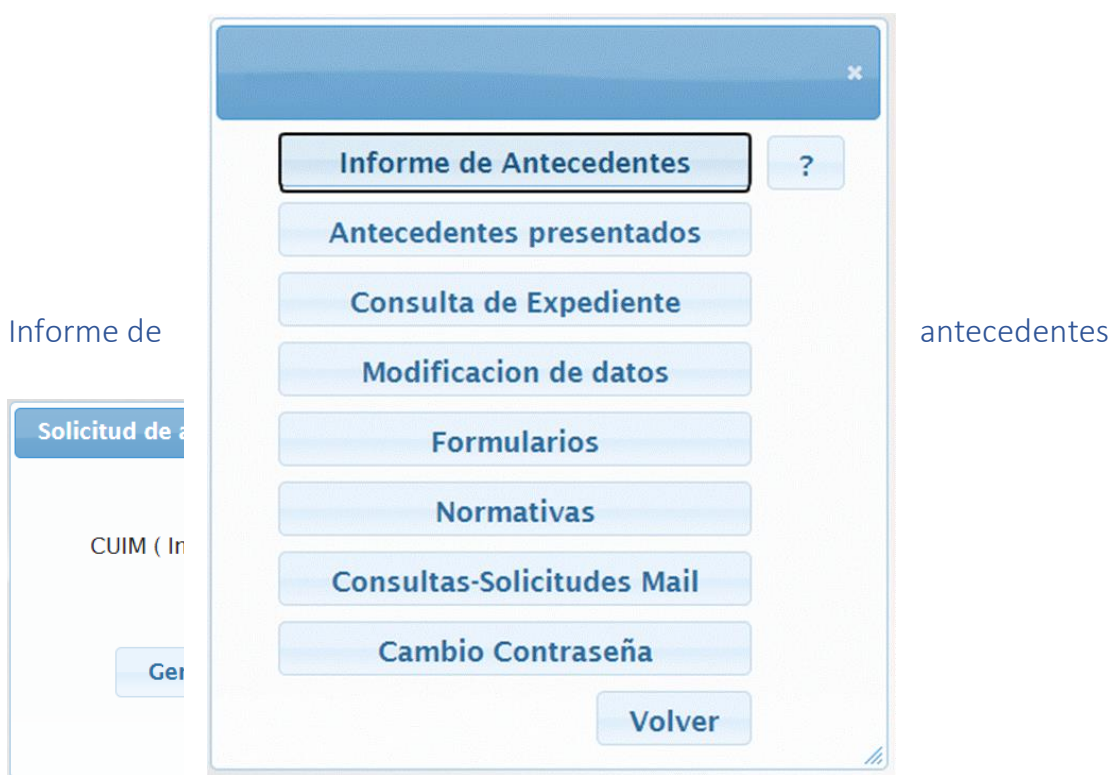

*Al ingresar el CUIM y generar el reporte le traerá un informe detallado con las dimensiones de la parcela y los antecedentes que estén asociado a esa parcela.*

\_\_\_\_\_\_\_\_\_\_\_\_\_\_\_\_\_\_\_\_\_\_\_\_\_\_\_\_\_\_\_\_\_\_\_\_\_\_\_\_\_\_\_\_\_\_\_\_\_\_\_\_\_\_\_\_\_\_\_\_\_\_\_\_\_\_\_\_\_\_\_\_\_\_\_\_\_

### MENÚ

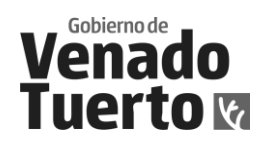

Antecedentes presentados

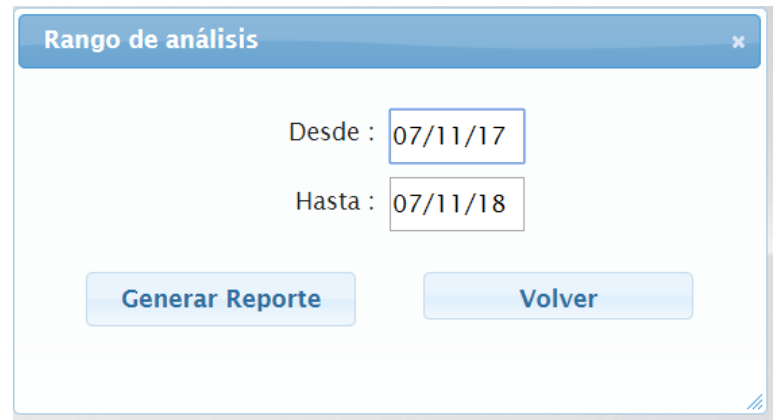

*En este botón solicita un rango de fecha y genera un reporte de antecedentes (planos) presentados por el profesional.*

\_\_\_\_\_\_\_\_\_\_\_\_\_\_\_\_\_\_\_\_\_\_\_\_\_\_\_\_\_\_\_\_\_\_\_\_\_\_\_\_\_\_\_\_\_\_\_\_\_\_\_\_\_\_\_\_\_\_\_\_\_\_\_\_\_\_\_\_\_\_\_\_\_\_\_\_\_

#### Consulta de expedientes

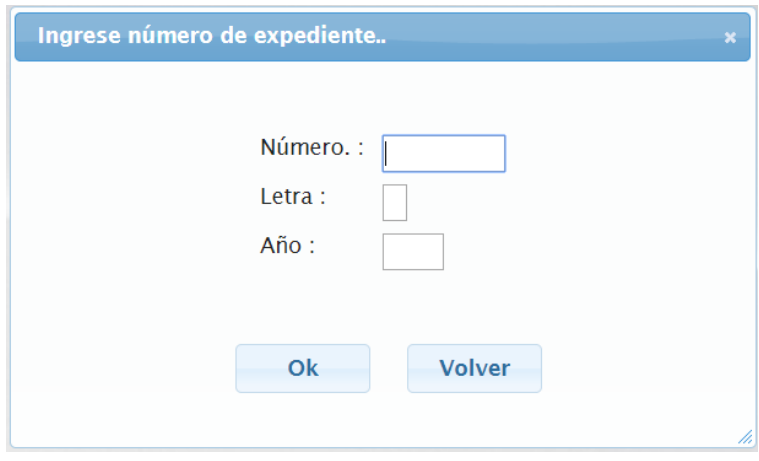

*En este botón podrá consultar todos aquellos expedientes donde el profesional haya sido el solicitante.*

\_\_\_\_\_\_\_\_\_\_\_\_\_\_\_\_\_\_\_\_\_\_\_\_\_\_\_\_\_\_\_\_\_\_\_\_\_\_\_\_\_\_\_\_\_\_\_\_\_\_\_\_\_\_\_\_\_\_\_\_\_\_\_\_\_\_\_\_\_\_\_\_\_\_\_\_\_

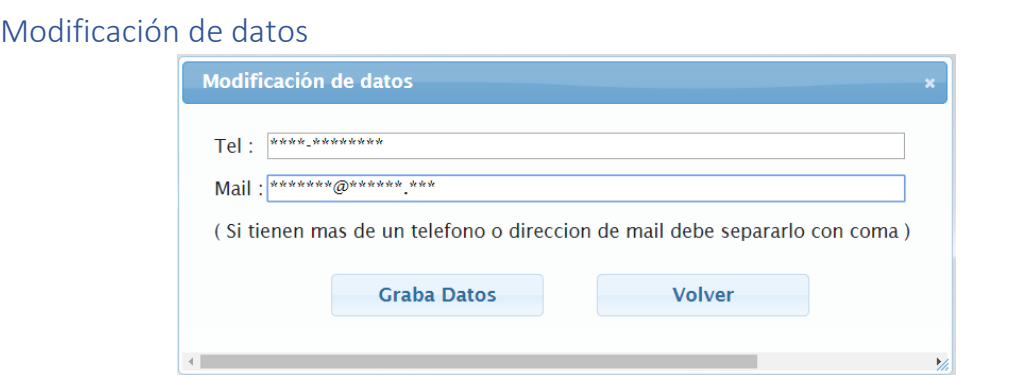

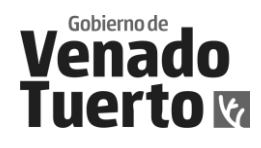

*En este caso podrá modificar y agregar datos personales que el profesional tiene registrado en nuestras bases de datos*

\_\_\_\_\_\_\_\_\_\_\_\_\_\_\_\_\_\_\_\_\_\_\_\_\_\_\_\_\_\_\_\_\_\_\_\_\_\_\_\_\_\_\_\_\_\_\_\_\_\_\_\_\_\_\_\_\_\_\_\_\_\_\_\_\_\_\_\_\_\_\_\_\_\_\_\_\_

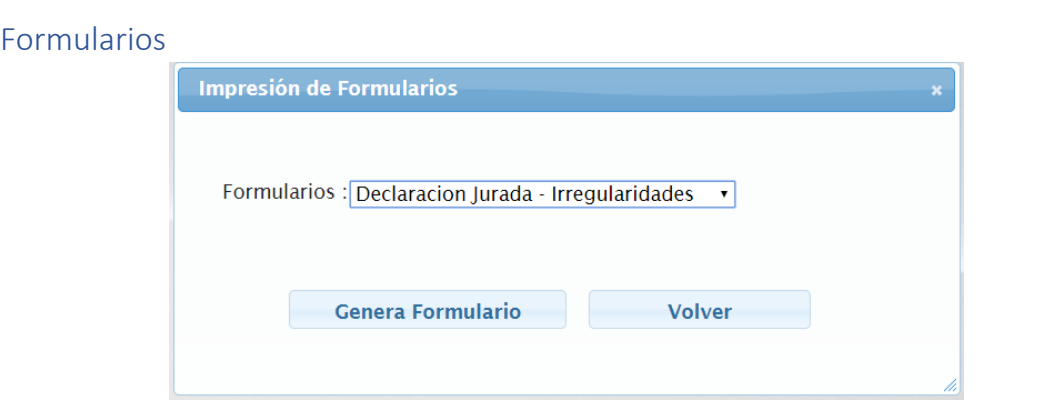

*En este botón el profesional podrá generar e imprimir aquellos distintos formularios para presentar en la Oficina de Obras Privadas*

\_\_\_\_\_\_\_\_\_\_\_\_\_\_\_\_\_\_\_\_\_\_\_\_\_\_\_\_\_\_\_\_\_\_\_\_\_\_\_\_\_\_\_\_\_\_\_\_\_\_\_\_\_\_\_\_\_\_\_\_\_\_\_\_\_\_\_\_\_\_\_\_\_\_\_\_\_

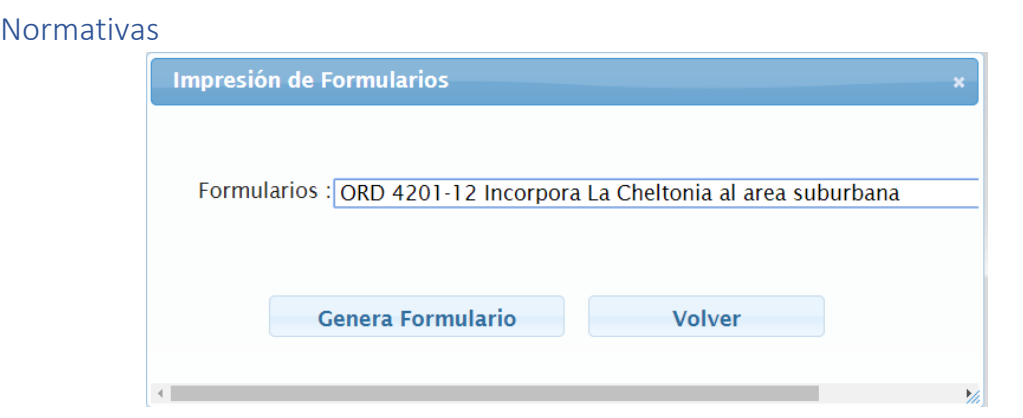

*En este botón el profesional podrá ver o imprimir las ordenanzas*

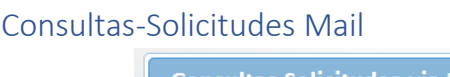

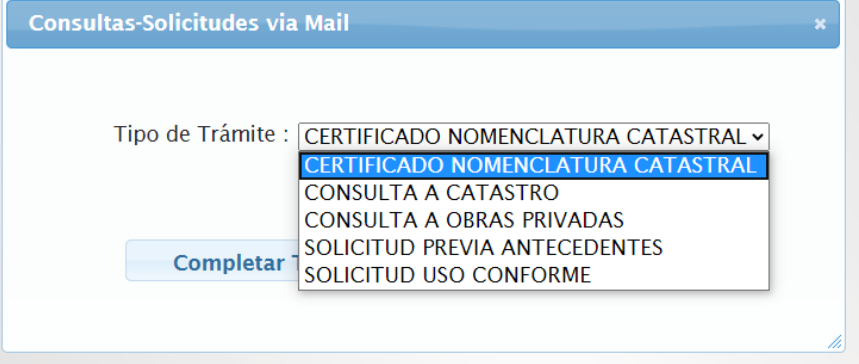

*En este botón podrán realizar diferentes consultas y solicitudes de inicio de expedientes administrativos.*

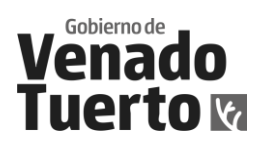

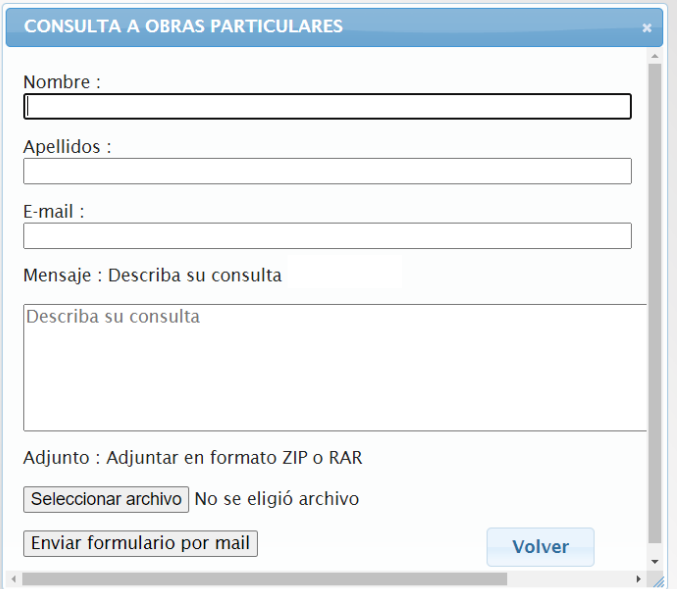

# Cambio de contraseña:

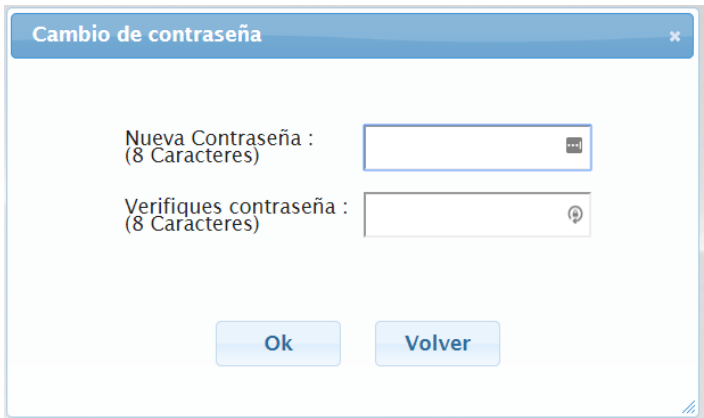

*En este botón podrá realizar, una vez que obtenga la primera clave en la oficina de Obras Privadas, el cambio de contraseña, lo podrá realizar todas las veces que lo considere necesario*